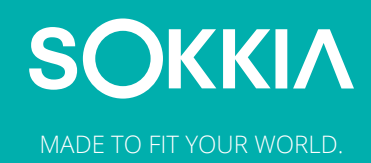

# **Support** MADE TO FIT YOUR WORLD. **Document**

### **GeoPro Procedure of Activation**

Perform the following procedure to activate the product before the first use. There are two methods of activation: online or offline.

**Note:** If your company does not currently have a Sokkia Enterprise Solutions account, create one at *https://sokkia-registration-prod.herokuapp.com/* or from within the application using the **Create Account** button shown below in **Step 3.**

### **ONLINE ACTIVATION**

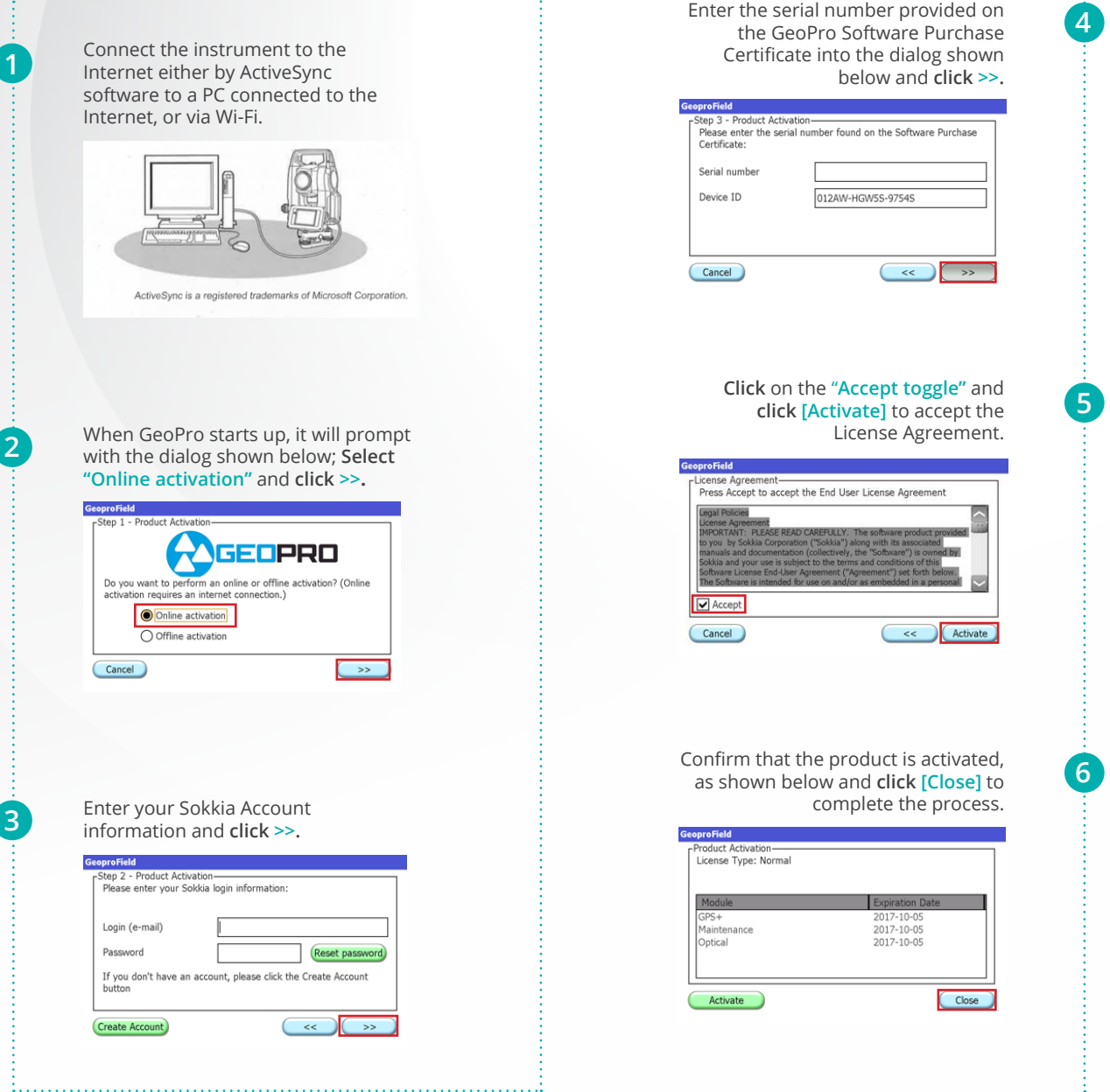

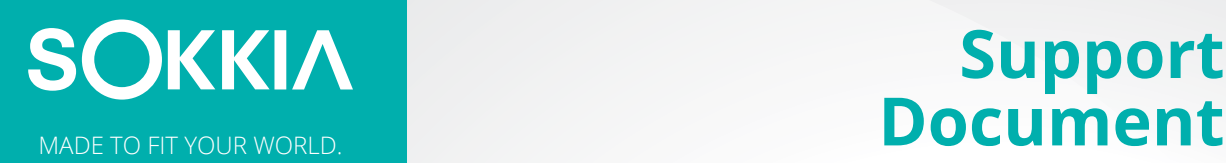

# **Support**

**4**

**5**

**6**

**7**

## **GeoPro Procedure of Activation**

**Note:** Offline activation does not require that your total station is connected to the Internet.

#### **OFFLINE ACTIVATION**

**1**

**2**

**3**

Access MAGNET® Enterprise and **click "Product Registration"**. Enter the serial number provided on the GeoPro Software Purchase Certificate into the field shown below, and **click [Activate]**.

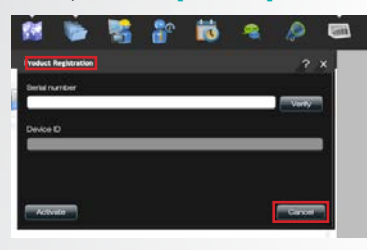

Connect in the dialog, **click [Accept]** to consent the License Agreement.

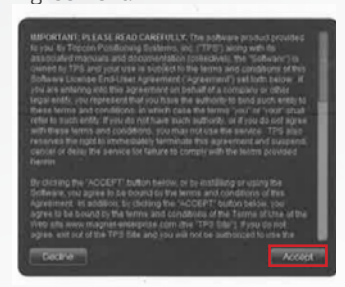

In the Product Activation dialog, copy the license key and paste it to a text file. This file should be named as **"license.lic"**, and copied to a USB drive.

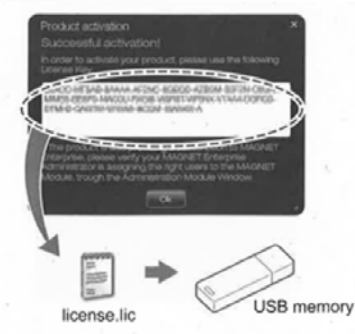

Insert the USB drive in which **"license.lic"** file is saved to the total station and start up GeoPro. When GeoPro turns on, it will prompt with the dialog shown below. **Select "Offline activation"** and then **click >>.**

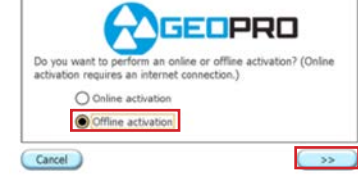

Enter the serial number provided on the GeoPro Software Purchase Certificate and **click [From file]**. Select the **"license. lic"** file in the USB drive. Confirm the shown activation code and **click >>.** 

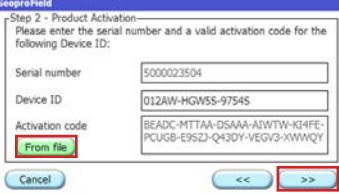

**Click** on the "**Accept toggle"** and **click [Activate]** to accept the License Agreement.

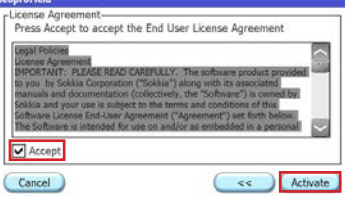

Confirm that the product is activated, as shown below and **click [Close]** to complete the process.

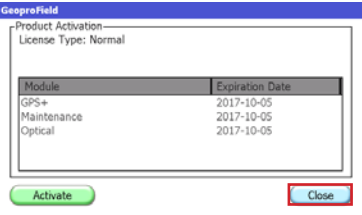